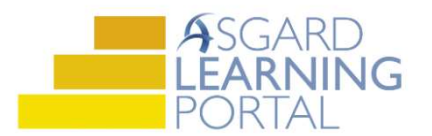

Asistente de Trabajo para la Aplicación de Escritorio de Asgard

## Agregar una Foto a un PM

Paso 1: Guarde su foto o documento en su computadora para recuperarlo fácilmente.

Paso 2: Abra el menú desplegable de Trabajo de PM Activo desde la pestaña del menú de PM. Seleccione un departamento.

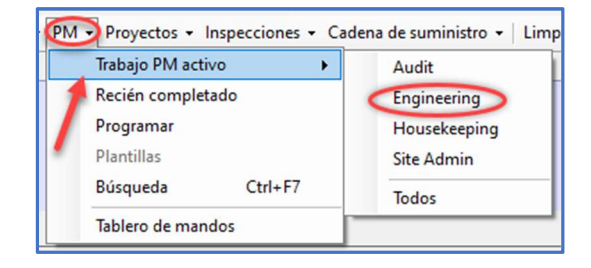

Paso 3: Resalte el PM al que le gustaría agregar una foto de la lista de PMs Activos.

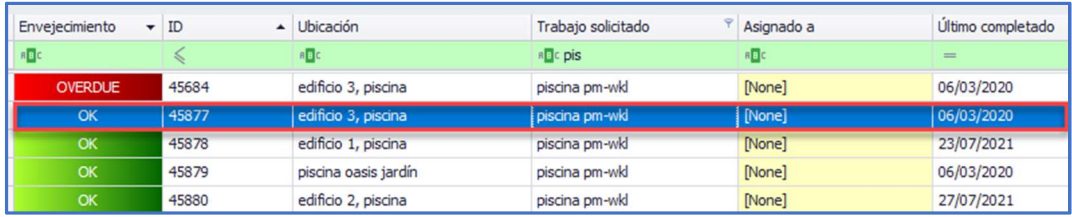

## Paso 4: Haz clic en el botón Vista en la parte superior de la barra de menú.

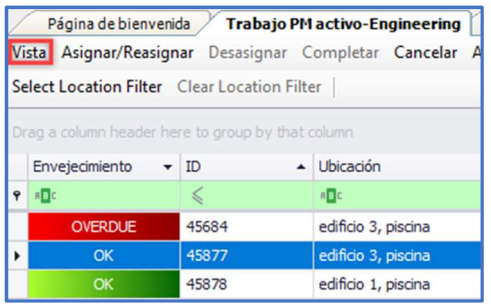

Paso 6: A continuación, haz clic en el botón Nuevo Comentario.

Paso 5: Cuando se abra la pantalla de detalles, haz clic en la pestaña Comentarios en el medio de la pantalla.

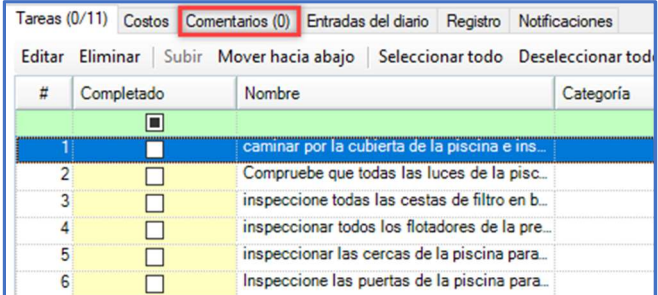

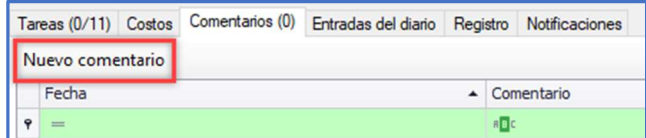

Paso 7: Seleccione su foto de su escritorio haciendo clic en el botón Navegar Por. Se debe ingresar un comentario sobre la foto seleccionada. Haz clic en De Acuerdo.

Puede agregar tantas fotos o documentos como sea necesario.

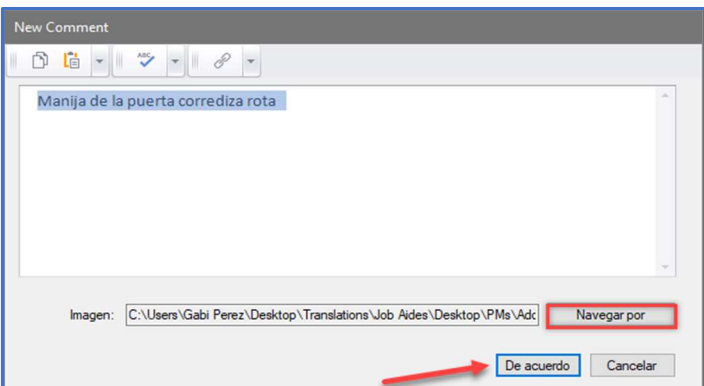

Paso 8: ¡Éxito! Ha ingresado una foto a su PM.

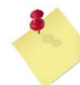

Las fotos y comentarios están selladas con la Fecha y Hora para fines de grabación y seguimiento.

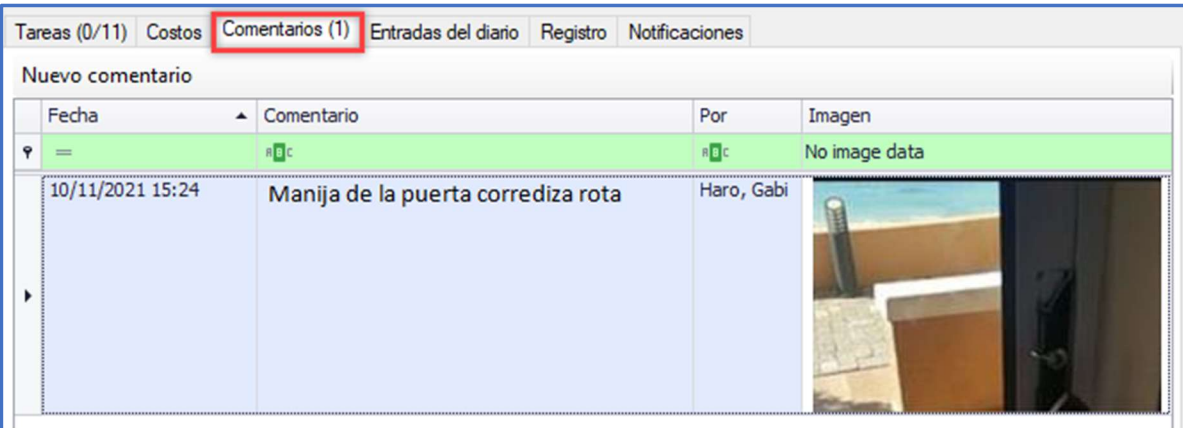